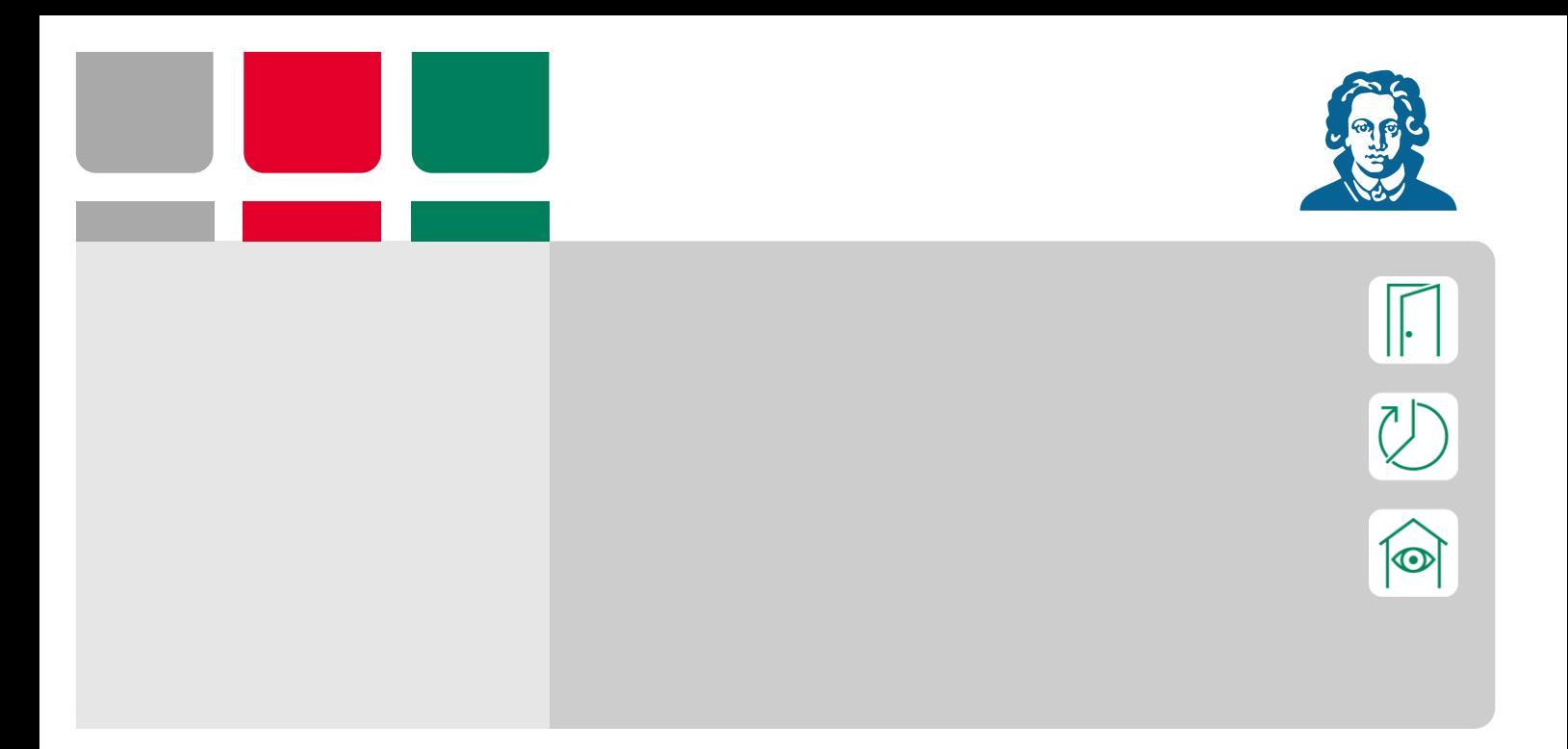

**Handbuch prime Mobile Goethe-Universität 04.04.2023**

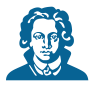

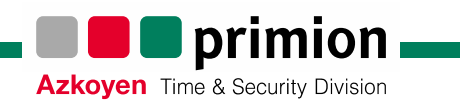

# Inhaltsverzeichnis

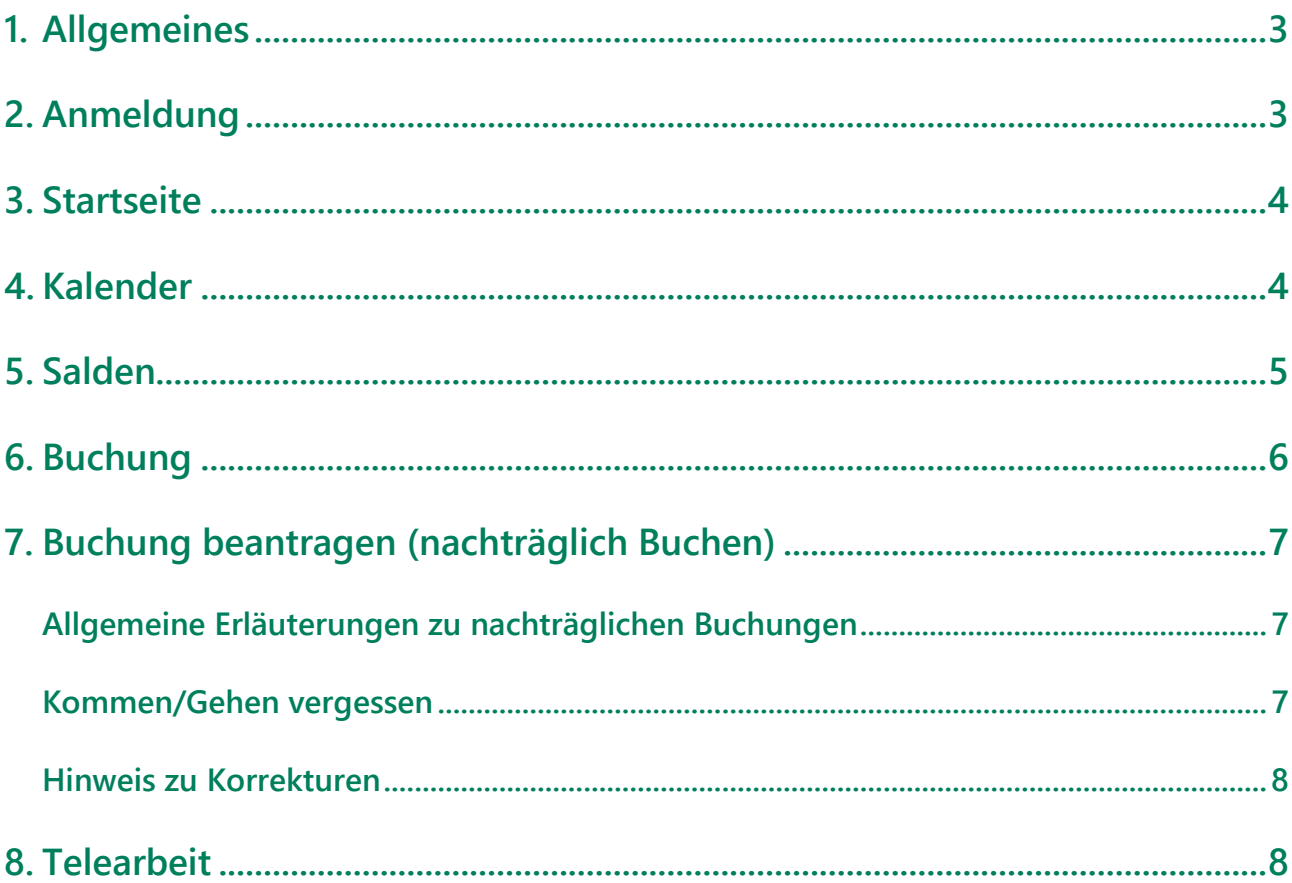

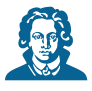

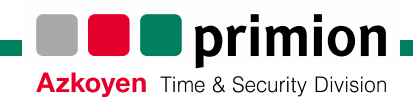

# <span id="page-2-0"></span>**1. Allgemeines**

Die Anwendung **prime Mobile** ermöglicht die Erfassung von Arbeitszeiten im Rahmen der Dienstvereinbarung zur gleitenden Arbeitszeit unabhängig von den fest installierten Gleitzeituhren. Damit ist auch die Erfassung von Arbeitszeiten im Home-Office oder bei mobiler Arbeit möglich.

prime Mobile ist eine Web-Anwendung (Website), die in jedem modernen Internetbrowser aufgerufen werden kann. Für die Nutzung muss keine Software heruntergeladen werden.

**Hinweis**: Für Beschäftigte der Universitätsbibliothek (UB) gilt eine eigene Dienstvereinbarung. Daraus ergeben sich geringfügige Unterschiede in Ansicht und Funktion, auf die bei Bedarf hingewiesen wird.

Dieses Handbuch wird von uns regelmäßig überarbeitet. Sie finden die jeweils aktuellste Fassung auf der Website [uni-frankfurt.de/gleitzeit.](https://uni-frankfurt.de/gleitzeit)

### <span id="page-2-1"></span>**2. Anmeldung**

Sie erreichen prime Mobile unter [gleitzeit.verwaltung.uni-frankfurt.de/primemobile.](https://gleitzeit.verwaltung.uni-frankfurt.de/primemobile/)

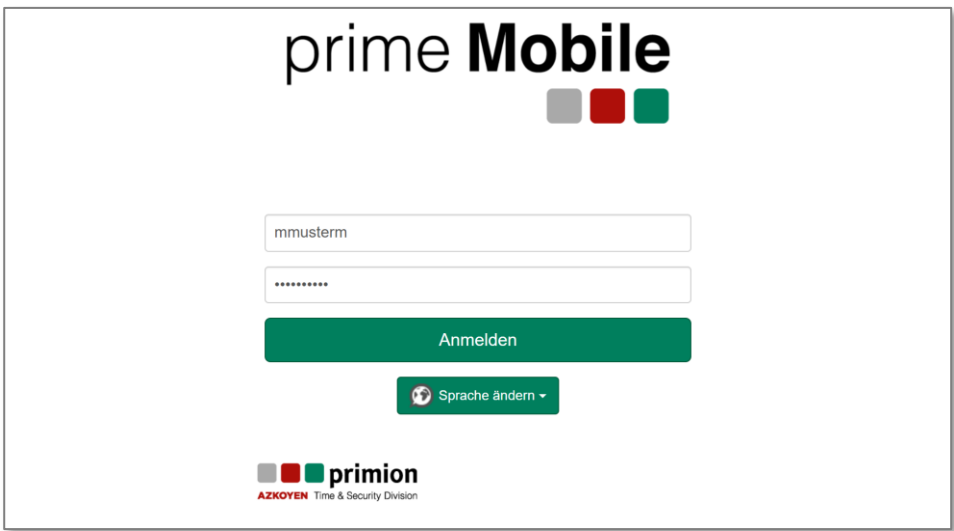

Die Anmeldung erfolgt mit Ihrem **HRZ-Account**.

Die Anmeldung mit dem Verwaltungs- bzw. VDV-Account ist nicht möglich.

**Hinweis**: prime Mobile kann nur aus dem Universitätsnetz bzw. bei bestehender VPN-Verbindung (AnyConnect oder Ivanti Secure Access) aufgerufen werden. Der Zugriff aus dem WLAN der Universität (Flughafen, eduroam) ist ebenfalls möglich.

**Hinweis:** Es ist möglich, das eigene HRZ-Passwort zu ändern: [idm.uni-frankfurt.de/idm-webapp.](https://idm.uni-frankfurt.de/idm-webapp/) Sie sollten es insbesondere dann ändern, wenn es noch immer das erstmalig vom HRZ vergebene Passwort ist. Wenn Sie das Passwort verloren oder vergessen haben, melden Sie sich bitte beim [Goethe-Card Service.](https://www.rz.uni-frankfurt.de/89054096/HRZ_Account_und_Goethe_Mail)

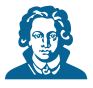

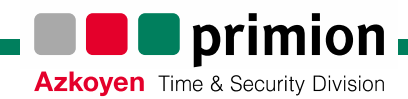

# <span id="page-3-0"></span>**3. Startseite**

Auf der Startseite sind die verschiedenen Funktionen der Anwendung auswählbar.

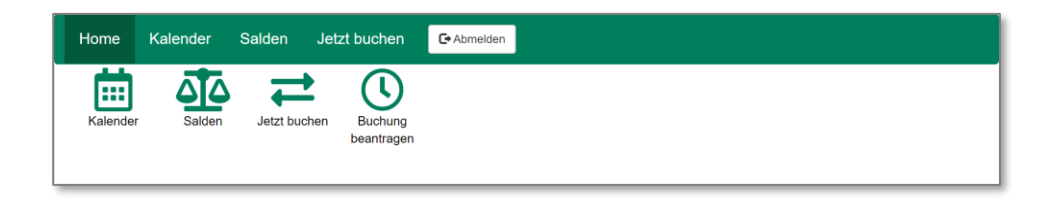

Zum Beenden von prime Mobile nutzen Sie die Schaltfläche **Abmelden**.

**Hinweis**: Sie werden nach einiger Zeit automatisch von prime Mobile abgemeldet. Falls das Fenster offenbleibt, erhalten Sie beim Aufruf einer Funktion eine Fehlermeldung mit Verweis auf einen "kritischen Systemfehler". Bitte melden Sie sich in diesem Fall wieder neu an.

### <span id="page-3-1"></span>**4. Kalender**

In der **Kalenderansicht** können die Buchungsdaten der einzelnen Tage eingesehen werden. Fehlzeiten wie z.B. Urlaub, Krankheit oder unentschuldigtes Fehlen, werden farblich gekennzeichnet.

Feiertage, Wochenenden und freie Tage im Rahmen des individuellen Arbeitszeitplans werden in dieser Ansicht nicht hervorgehoben. Arbeitsfreie Tage sind mit TZ oder ggf. mit einem anderen Kürzel gekennzeichnet. Die Anzeige ist abhängig von der Bezeichnung der Arbeitszeitpläne; und kann bei Beschäftigten der Universitätsbibliothek abweichen.

Die Ansicht kann zwischen **Monat** und **Woche** umgestellt werden.

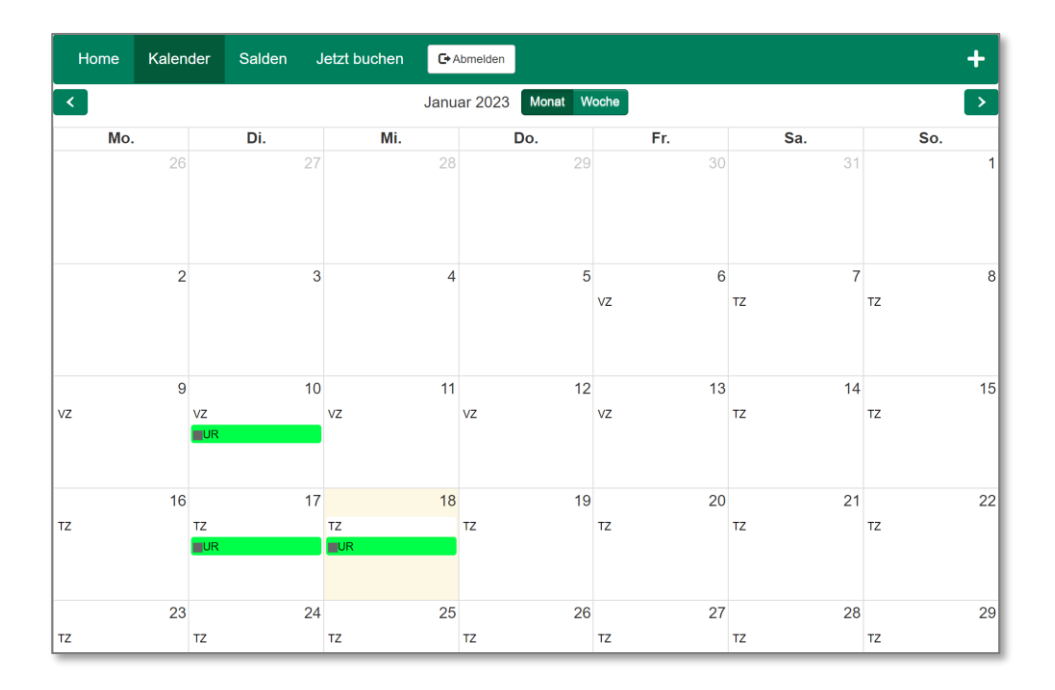

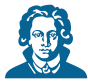

Die Buchungsdaten eines einzelnen Tages öffnen sich nach einem Klick auf den entsprechenden Tag.

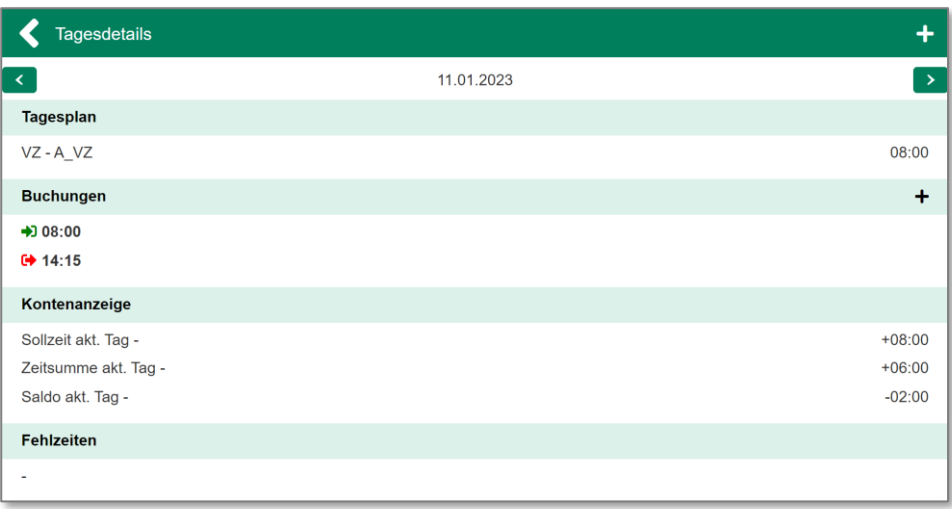

In dieser Ansicht lassen sich die einzelnen Buchungen und Zeitkontenstände nachvollziehen.

**Hinweis**: Fehlerhafte Buchungen (z.B. Kommen und anwesend) werden in dieser Ansicht *nicht* gesondert hervorgehoben. Im Falle von mehreren aufeinanderfolgenden Buchungen gleichen Typs wird immer die zeitlich früher gelegene Buchung zur Berechnung des Saldos verwendet, unabhängig vom Zeitpunkt, an dem die Buchung im System erfasst wurde. Der Tagessaldo dient hier zur Kontrolle.

- Von den Gleitzeit-Beauftragten manuell gelöschte Buchungen werden durchgestrichen angezeigt.
- Vergessene "Gehen"-Buchungen, die das System beim Tagesabschluss automatisch vornimmt, werden nicht fett angezeigt.

### <span id="page-4-0"></span>**5. Salden**

Im Menüpunkt **Salden** wird der tagesaktuelle Stand des Zeitsaldos angezeigt. Diese Anzeige entspricht auch der Anzeige auf den Gleitzeituhren. Bei Tagesbeginn ist die Sollzeit des aktuellen Tages bereits abgezogen.

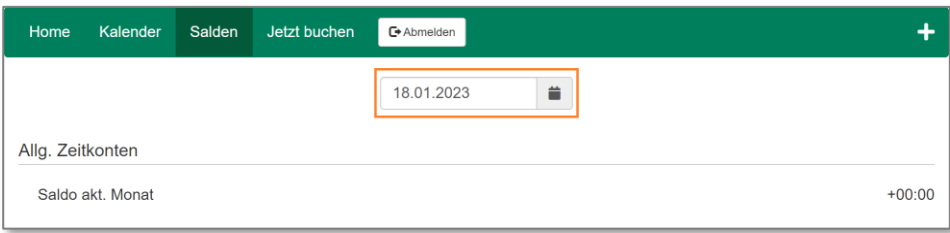

**Hinweis**: Aufgrund der verschiedenen Berechnungen, die automatisiert im Hintergrund laufen, kann die Saldenanzeige zu Stichtagen in der Vergangenheit vom erwarteten Wert abweichen. Maßgeblich und eindeutig ist aber immer die Anzeige des aktuellen Tages.

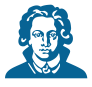

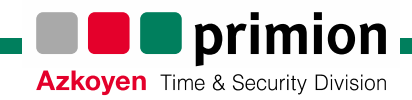

# <span id="page-5-0"></span>**6. Buchung**

Unter dem Menüpunkt **Jetzt buchen** lassen sich Echtzeit-Buchungen durchführen. Wählen Sie dazu die jeweilige Buchungsart und buchen Sie mit der Schaltfläche **Buchen**.

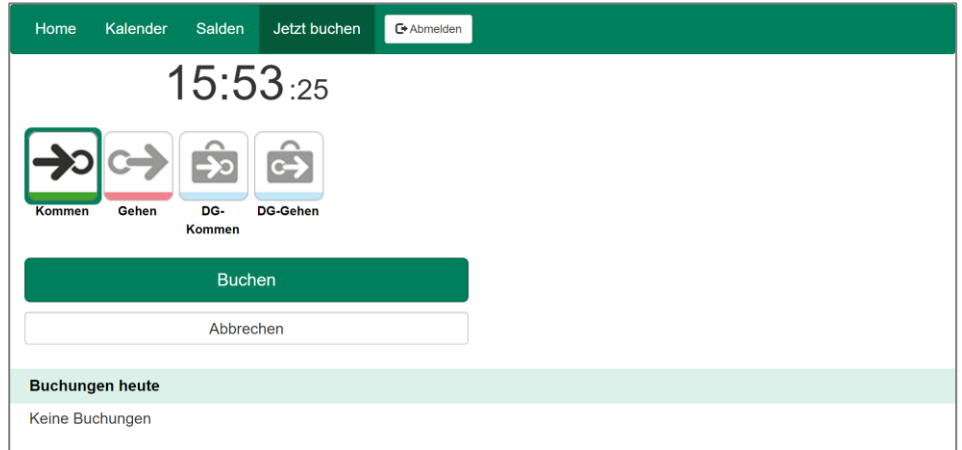

Die Darstellung entspricht im Wesentlichen der Ansicht auf den (neueren) Gleitzeituhren. Die bereits erfolgten Buchungen des Tages werden im unteren Bereich angezeigt.

Alle Online-Buchungen werden ohne Verzögerung ins Gleitzeitsystem übertragen.

**Hinweis:** Die Buchungsart DG (Dienstgang) ist nur für Mitarbeitende der Universitätsbibliothek nutzbar. Andere Nutzer\*innen können keine Dienstgänge buchen. Dienstgang-Buchungen sind mit einem Köfferchen gekennzeichnet. + 12:51 (

Dienstgänge können nur über "Jetzt buchen" gebucht werden, eine nachträgliche Buchung von Dienstgängen ist nicht möglich und nicht erforderlich.

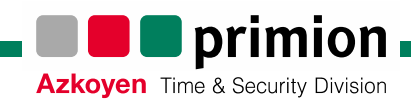

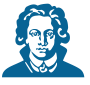

# <span id="page-6-0"></span>**7. Buchung beantragen (nachträglich Buchen)**

Mit dem Menüpunkt **Buchung beantragen** lassen sich Buchungen in der Vergangenheit erfassen.

Damit haben Sie die Möglichkeit, fehlende Buchungen nachzutragen, z.B. falls Sie eine Buchung vergessen haben.

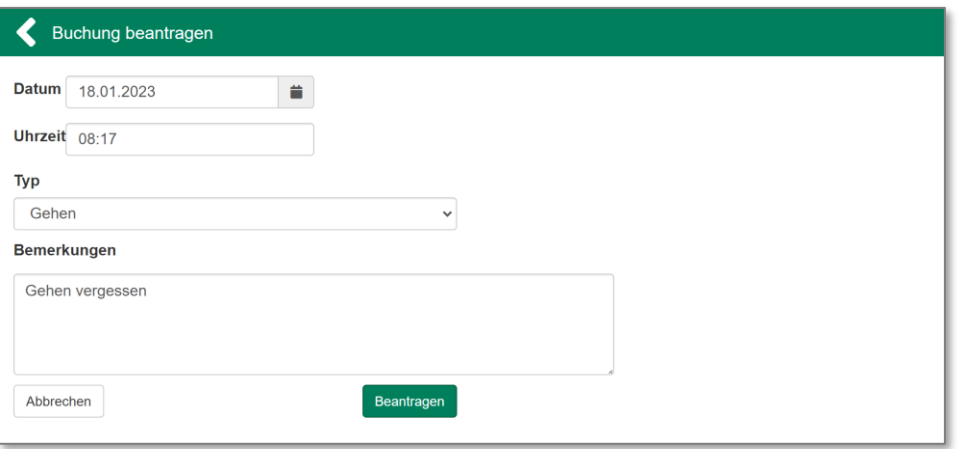

Wählen Sie dazu Datum, Uhrzeit und Buchungstyp. Außerdem können Sie noch eine Bemerkung hinterlegen; diese wird im System protokolliert.

<span id="page-6-1"></span>Zur Auswahl des Datums können Sie auch die Kalenderauswahl verwenden.

#### **Allgemeine Erläuterungen zu nachträglichen Buchungen**

Durch die Möglichkeit, selbstständig nachträgliche Buchungen vorzunehmen, entfallen die "Korrekturzettel" vollständig. Die Vorgesetzten kontrollieren die erfassten Arbeitszeiten stichprobenartig über die Buchungsjournale.

**Hinweis**: **Unwahre Angaben bzw. die Erfassung unzutreffender Arbeitszeiten stellen einen Arbeitszeitbetrug dar und können arbeits- bzw. dienstrechtliche Konsequenzen nach sich ziehen.**

Es ist grundsätzlich *nicht* möglich, bereits erfasste Buchungen zu löschen oder zu ändern. Es können ausschließlich nachträgliche "Kommen" und "Gehen"-Buchungen durchgeführt werden.

#### <span id="page-6-2"></span>**Kommen/Gehen vergessen**

Der wesentliche Grund für notwendige Buchungskorrekturen sind vergessene "Kommen" oder "Gehen"-Buchungen. Diese können in der Regel problemlos nachträglich gebucht werden und führen zu einer korrekten Berechnung des Tagessaldos.

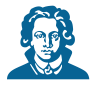

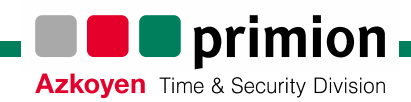

#### <span id="page-7-0"></span>**Hinweis zu Korrekturen**

Bitte achten Sie darauf, Ihre Zeiterfassungsdaten zeitnah zu korrigieren, da nachträgliche Korrekturen zur Neuberechnung der Tagessalden führen und unter Umständen eine Kappung am Monatsende auslösen.

Grundsätzlich sollte eine ausgeglichene Buchungshistorie für jeden Tag erreicht werden, so dass zu jedem "Kommen" ein "Gehen" existiert. In seltenen Fällen, z.B. bei vielen nachträglichen Buchungen, kann es zu unerwünschten Berechnungsergebnissen kommen. Wenden Sie sich in diesem Fall bitte an Ihre Gleitzeitbeauftragten unter [gleitzeit@uni-frankfurt.de.](mailto:gleitzeit@uni-frankfurt.de)

<span id="page-7-1"></span>Beschäftigte der UB wenden sich bitte an [krankmeldung@ub.uni-frankfurt.de.](mailto:krankmeldung@ub.uni-frankfurt.de)

### **8. Telearbeit**

Für Beschäftigte mit Telearbeit gilt weiterhin, dass an Telearbeitstagen **keine** Zeiten erfasst werden.

Falls der Bedarf besteht, an einem Telearbeitstag vor Ort zu arbeiten, müssen die Gleitzeit-Beauftragten per E-Mail informiert werden, damit eine Korrekturbuchung veranlasst werden kann.

**Hinweis:** Bitte achten Sie darauf, dass dies eigenverantwortlich geschieht. Eine Kontrolle erfolgt stichprobenartig durch die Vorgesetzten auf Basis der monatlichen Auswertung.